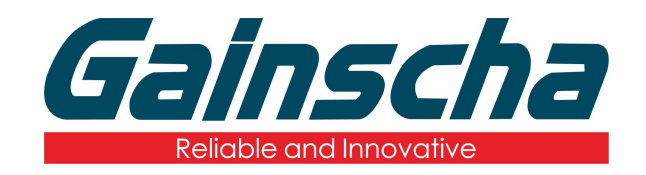

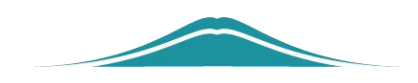

## APEX 切刀安装

# 操作说明

User Guide

编撰日期:2022 年 1 月 17 日 编撰人:周晗

### 安装说明

#### 一.安装需要:

- 1. Apex 打印机
- 2. 十字螺丝刀
- 3. 切刀
- 二.安装过程:
	- **1.** 拆卸螺丝:

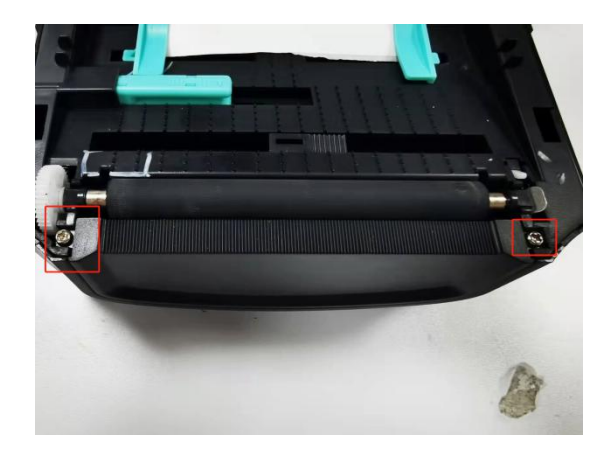

**2.** 挡板往上提,拆掉挡板:

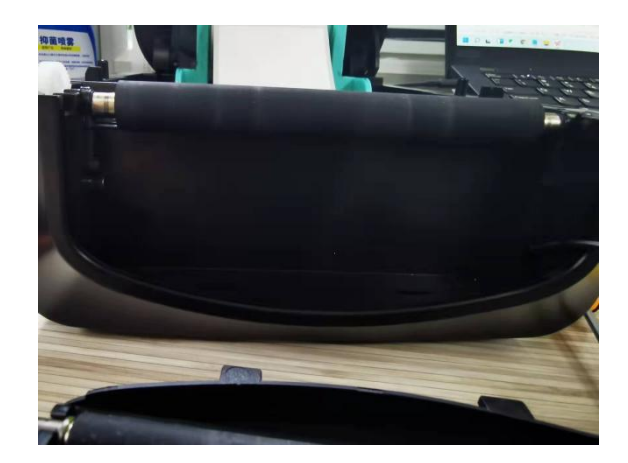

**3.** 将切刀的线塞入线孔如下图:

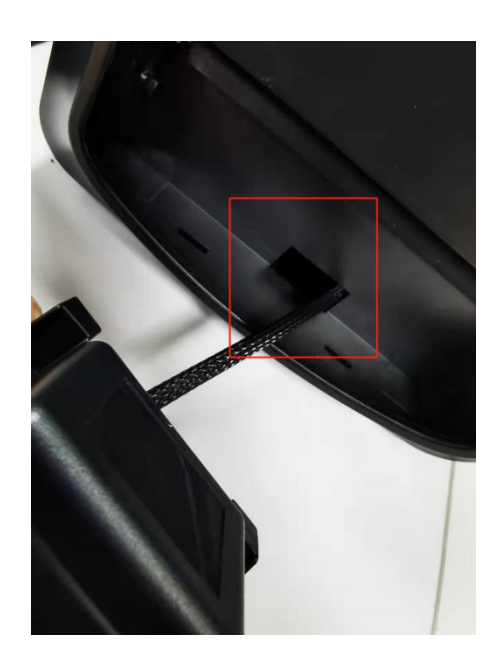

**4.** 拆开后底壳螺丝:

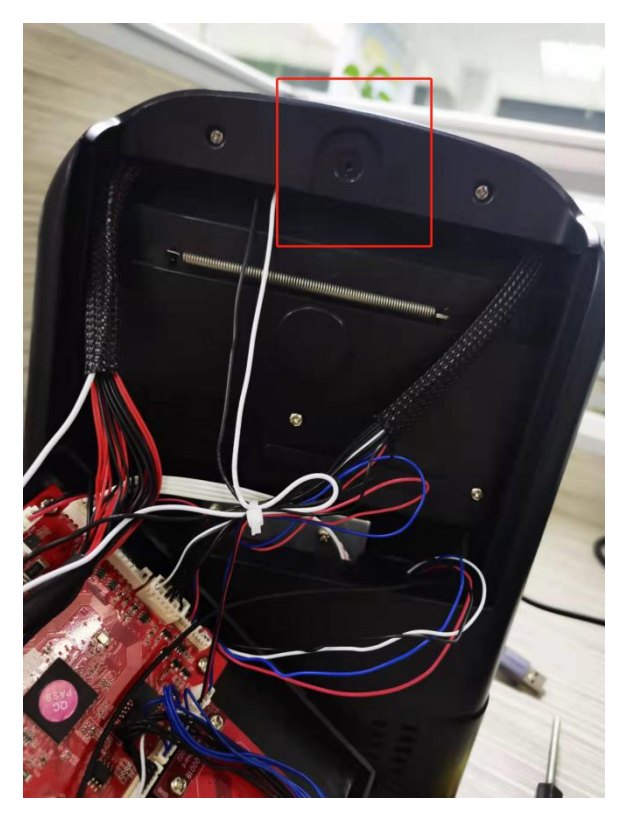

**5.** 找到切刀的线端插口并插入"1 号标 记位置"

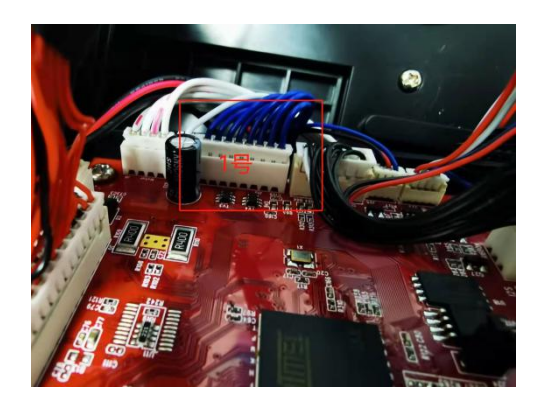

**6.** 安装打印机主板后底壳。

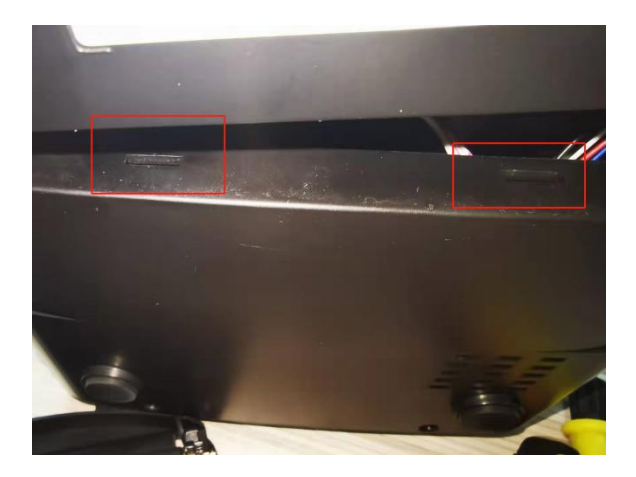

**7.** 后底壳发出干脆的声音后装上底壳螺丝如 下图:

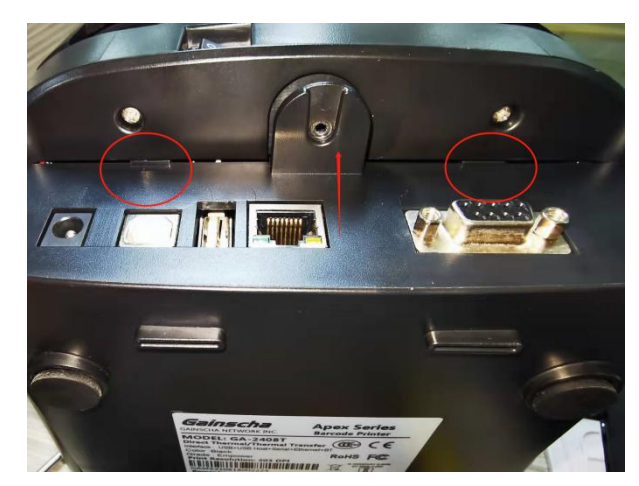

8. 使切刀底部的"凸块"卡入凹槽如下图:

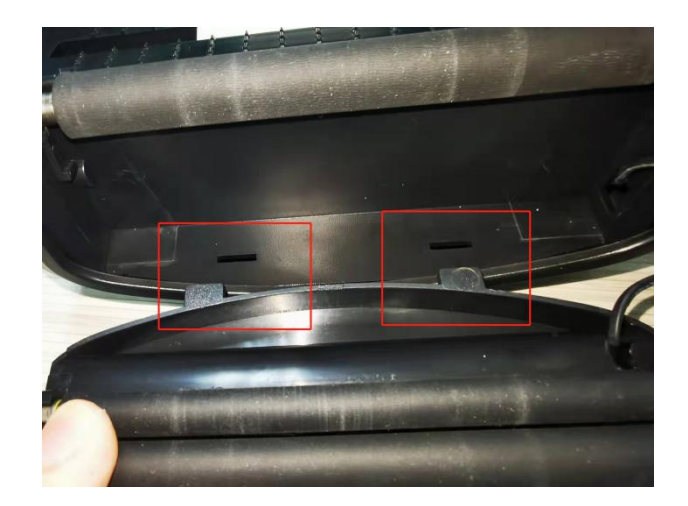

- **9.** 从上往下,使切刀顺利安装到位。
- **10.** 切刀的螺丝孔卡入卡槽内,并装上螺丝:

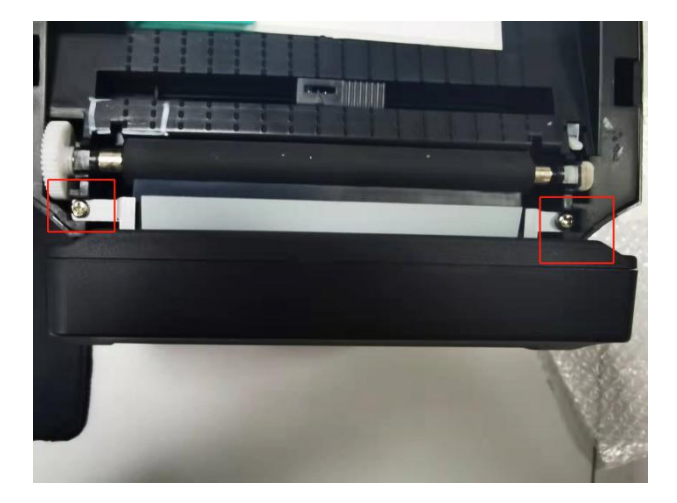

**11.** 标签按照下图所示穿过切刀内部:

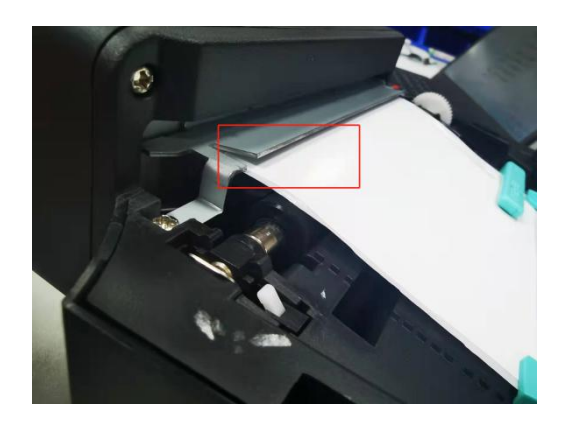

**12.** 盖上打印机盖,使打印机通电、USB 连接 电脑。打开"控制面板"——>"设备与打印机" ——>找到对应的打印机型号右键单击——>选 择"打印首选项": en de la construction de la construction de la construction de la construction de la construction de la constr<br>De la construction de la construction de la construction de la construction de la construction de la construct

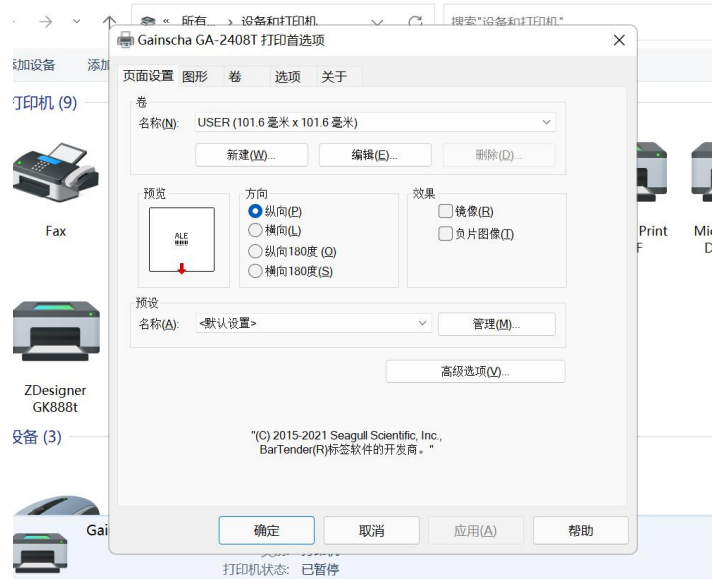

**13.** 选择图中"卷"

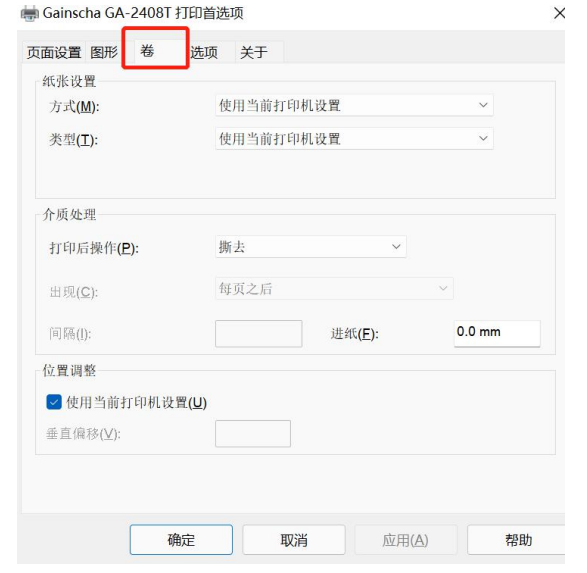

**14.** 点击"打印后操作"——>选择"裁切"并 点击"确定"

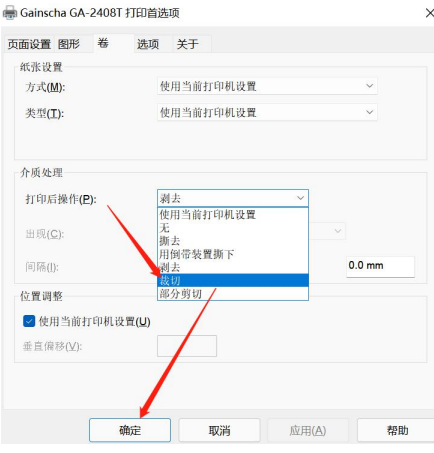

**15.** 检验切刀是否安装成功。打开 BarTender 点击右上角打印图标如下图:

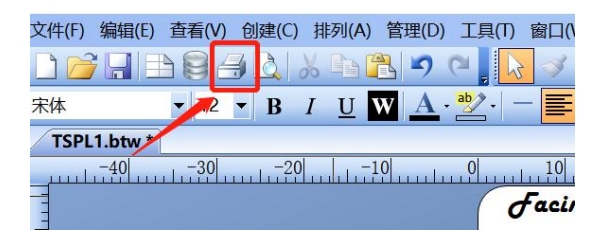

**16.** 选择所对应的打印机型号,并"打开属性" 选择"卷"并点击图中画框处,选择"使用当 前打印机设置"并"确定"如下图**:**

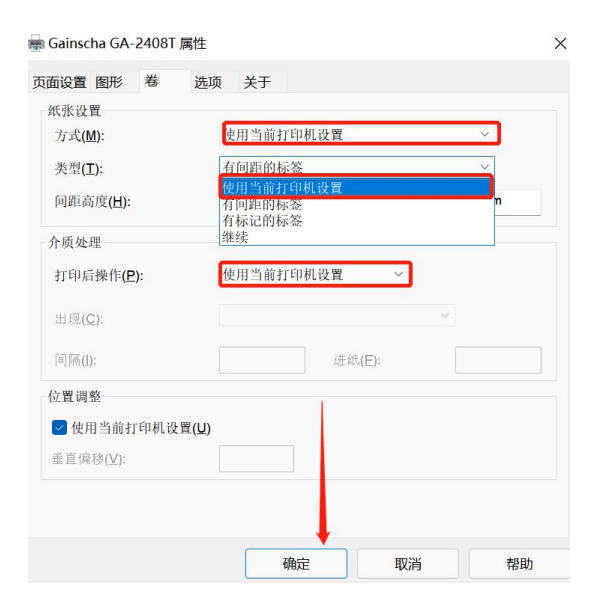

**17.** 打开之前的打印页面,点击"打印"看机

器是否有切纸动作。

**18.** Apex 切刀安装说明完成,谢谢。